## Пример настройки роутеров фирмы TP-Link TL-WR820N.

Внимание! Перед настройкой роутера рекомендуется обновить прошивку маршрутизатора (роутера) до последней версии. Последние версии прошивок можно найти на сайте производителя.

Подключите устройство к компьютеру (желательно проводом, поставляющимся в комплекте). Откройте "**Internet Explorer**" или аналогичный браузер, наберите в строке адреса "**192.168.0.1** или 192.168.1.1" (в некоторых моделях роутеров адрес может быть другим). Подключение по беспроводной связи к устройству или попытка открытия настроек через любой другой Интернет-браузер не всегда могут быть успешными.

Укажите Login и Password (Логин и Пароль) в соответствии с указанными производителем данными по умолчанию. Обычно они нанесены на наклейке снизу, либо на корпусе маршрутизатора (роутера).

## На верхней панели нажмите «Выбор режима», и убедитесь что у вас стоит «Режим роутера».

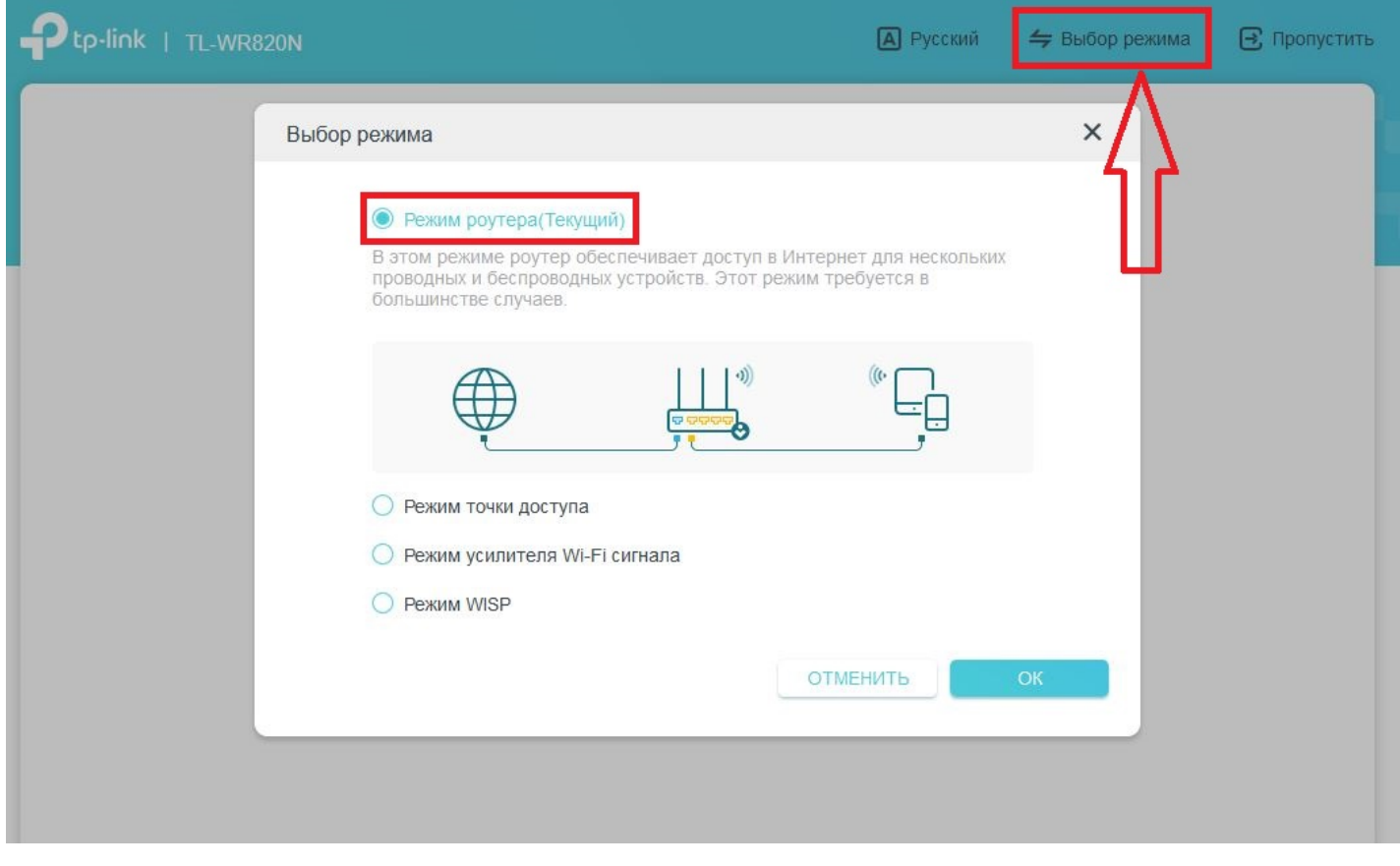

Далее можно воспользоваться встроенной автонастройкой. Выбираете часовой пояс «UTC +3» и нажмаете «Далее».

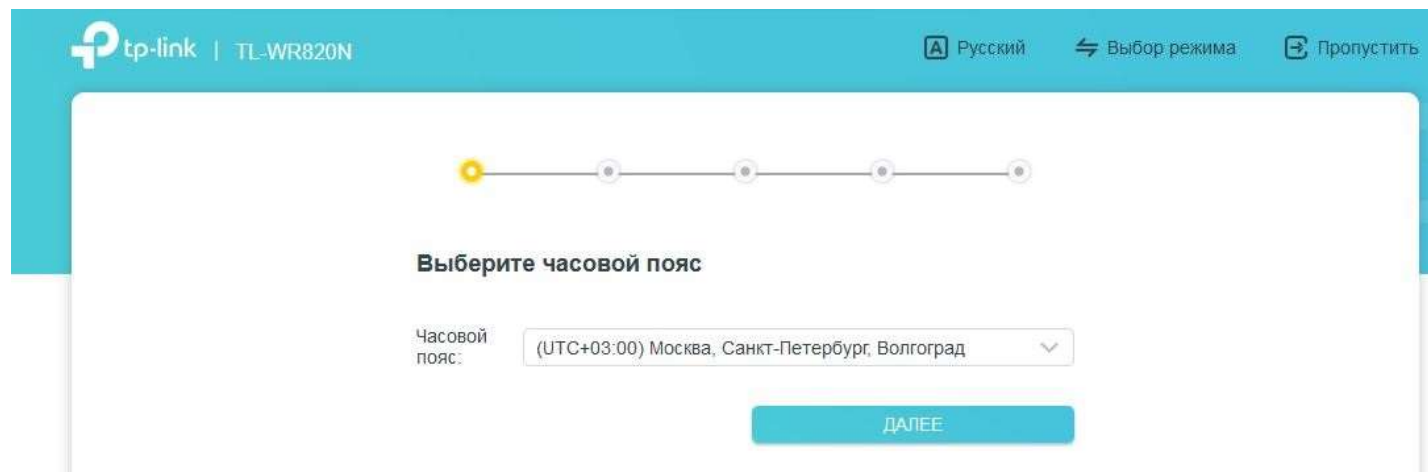

Далее поставьте галочку в поле «Выберите тип подключения вручную».

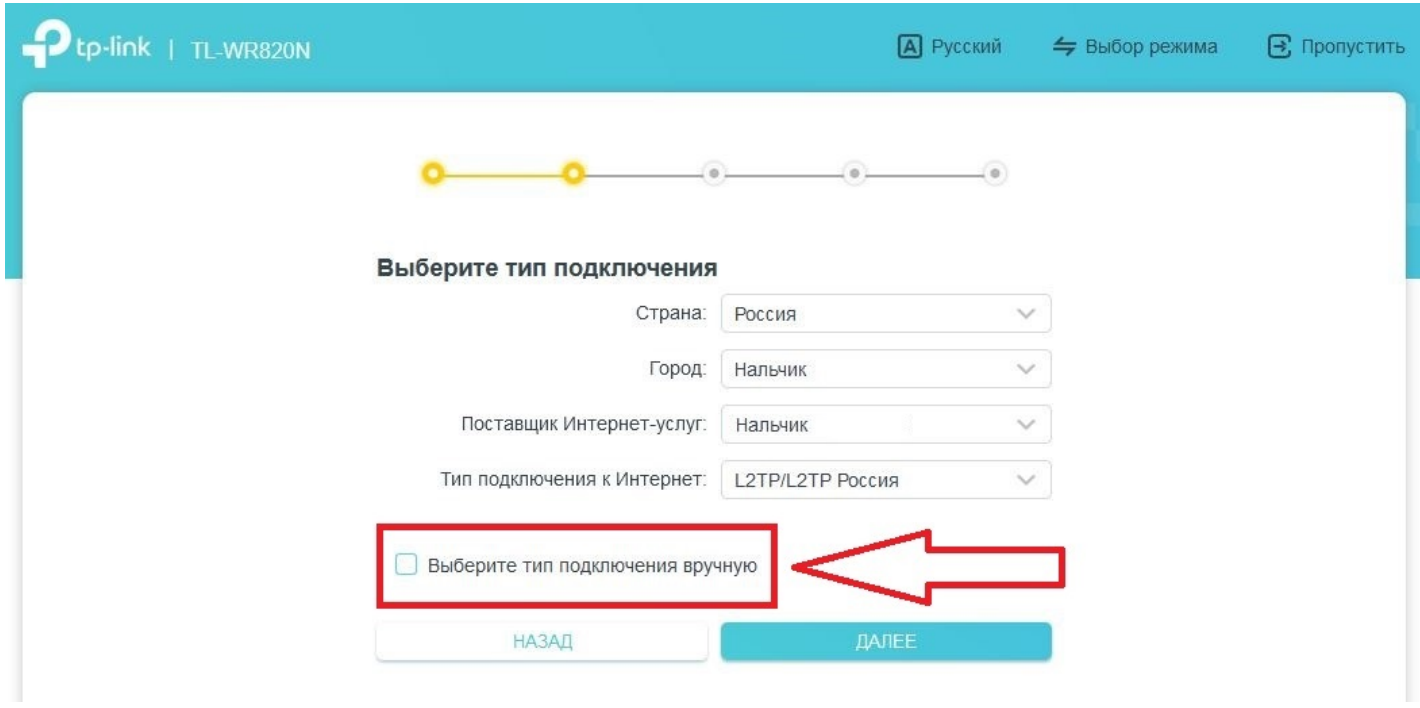

В следующем окне выберите тип подключения «L2TP/LPTP Россия».

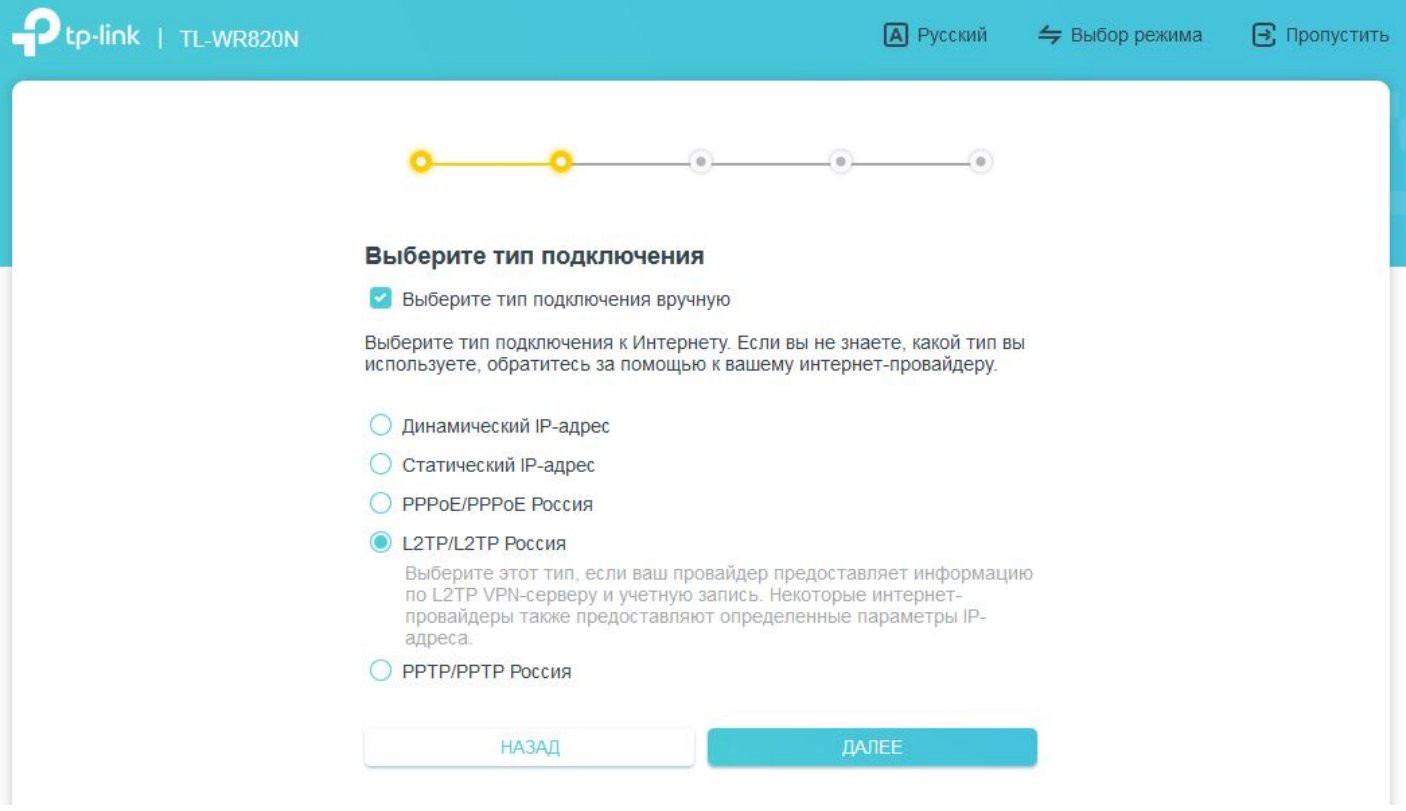

Имя пользователя и Пароль – вводите в соответствии с вашими «идентификационными данными для доступа в интернет» из памятки пользователя.

IP-адрес/доменное имя VPN-сервера: l2tp.naltel.ru , и нажимаете «Далее».

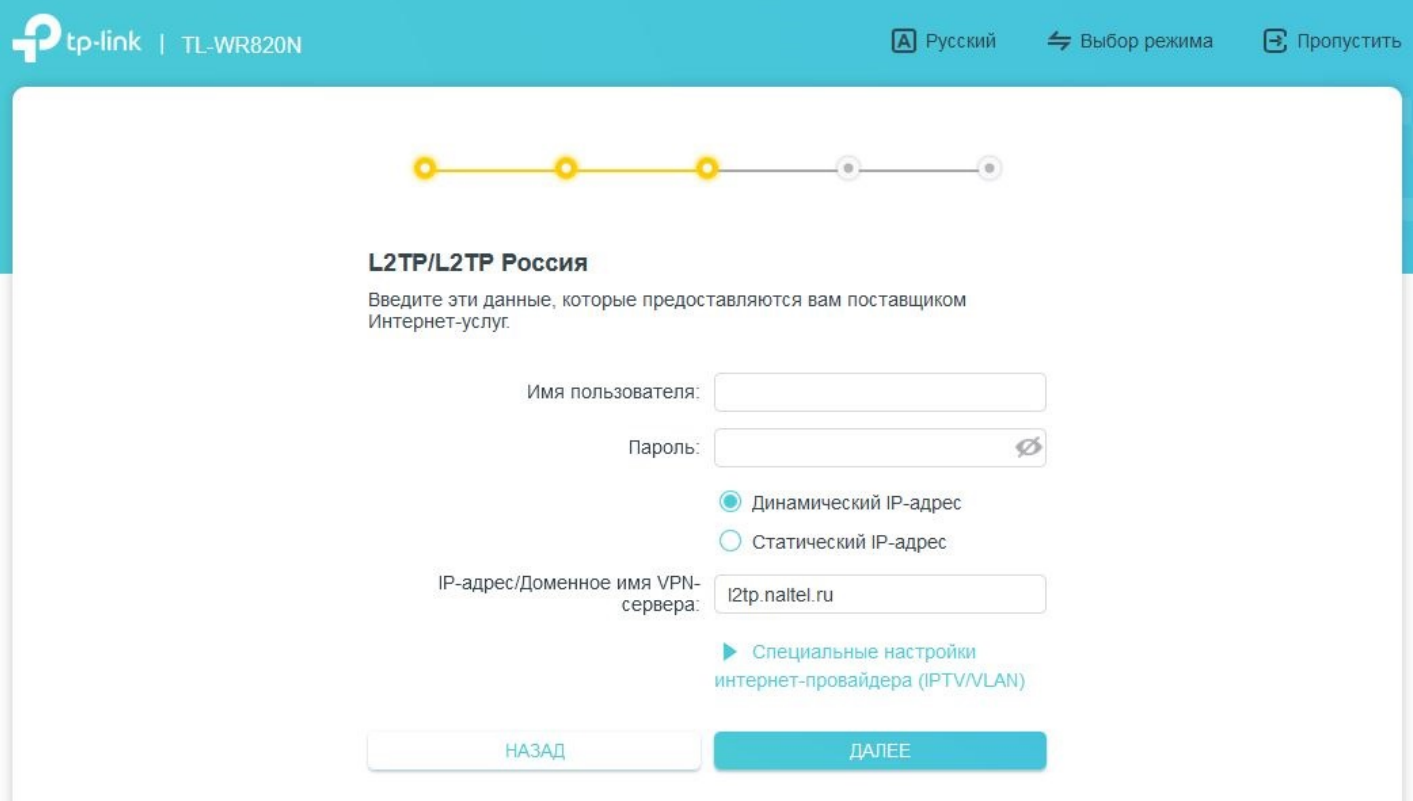

В поле «Имя сети (SSID)» вводите название вашего Wi-Fi, либо оставляете заводское. В поле «Пароль» указываете пароль от Wi-Fi сети и нажимаете «Далее»..

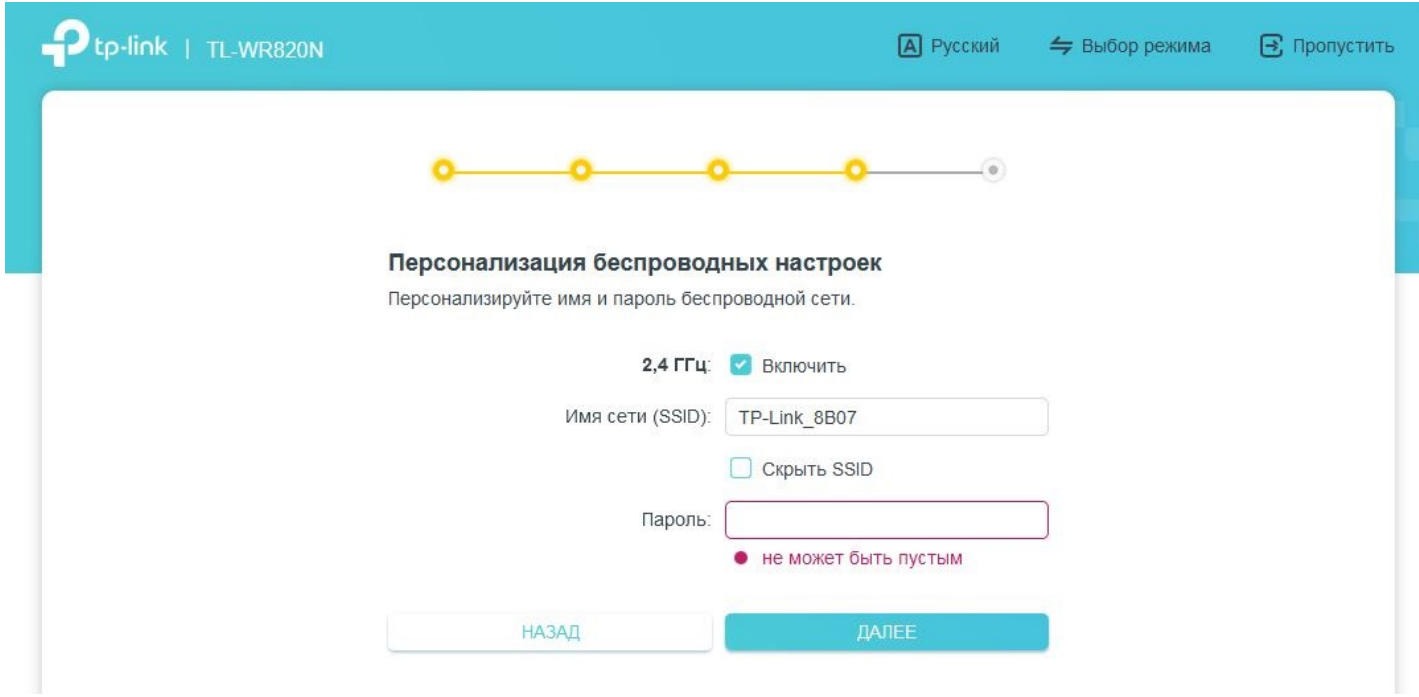

После завершения настройки перезагрузите роутер.